## SITO : WWW.TEMPODIEVENTI.COM

Aprendo il sito ci troviamo di fronte a questa schermata con videata scorrevole dei primi 5 eventi (visite guidate, viaggi, incontri culturali) in ordine di date

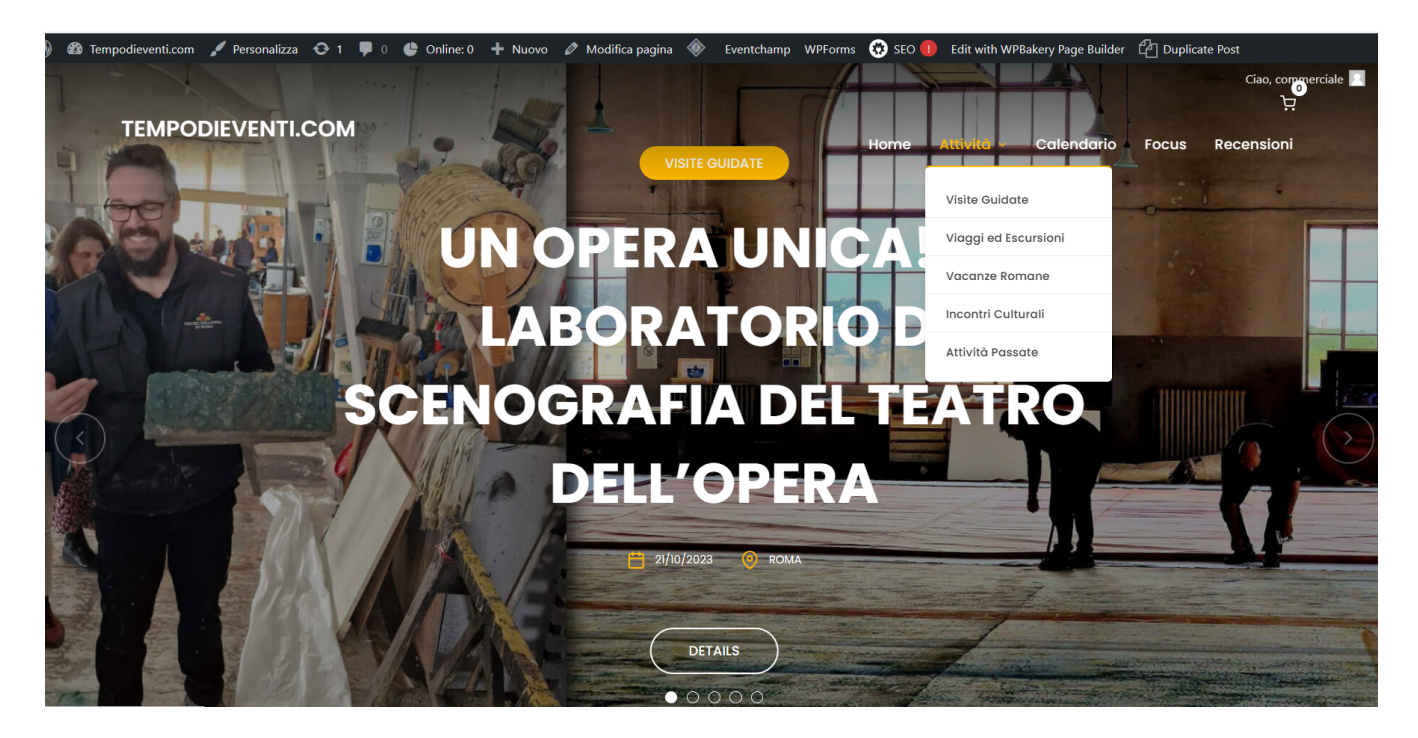

In alto a destra abbiamo delle voci tra cui ATTIVITA', dove cliccandoci si apre una tendina da dove si possono selezionare le attività desiderate (visite, viaggi etc..)

Le stesse attività le possiamo trovare scorrendo le pagine del sito in maniera verticale

Come si prenota:

evidenziamo e clicchiamo ad esempio la voce visite guidate:

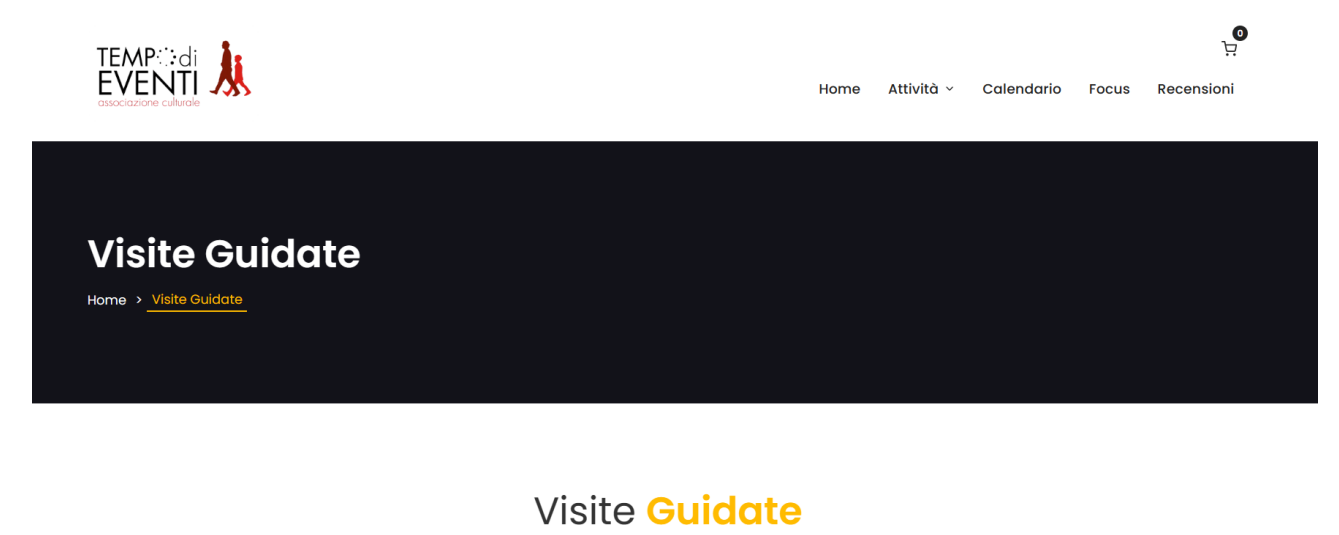

scorrendo in basso avremo la possibilità di vedere tutte le visite guidate in programma, con una breve descrizione, scorrendo man mano in basso

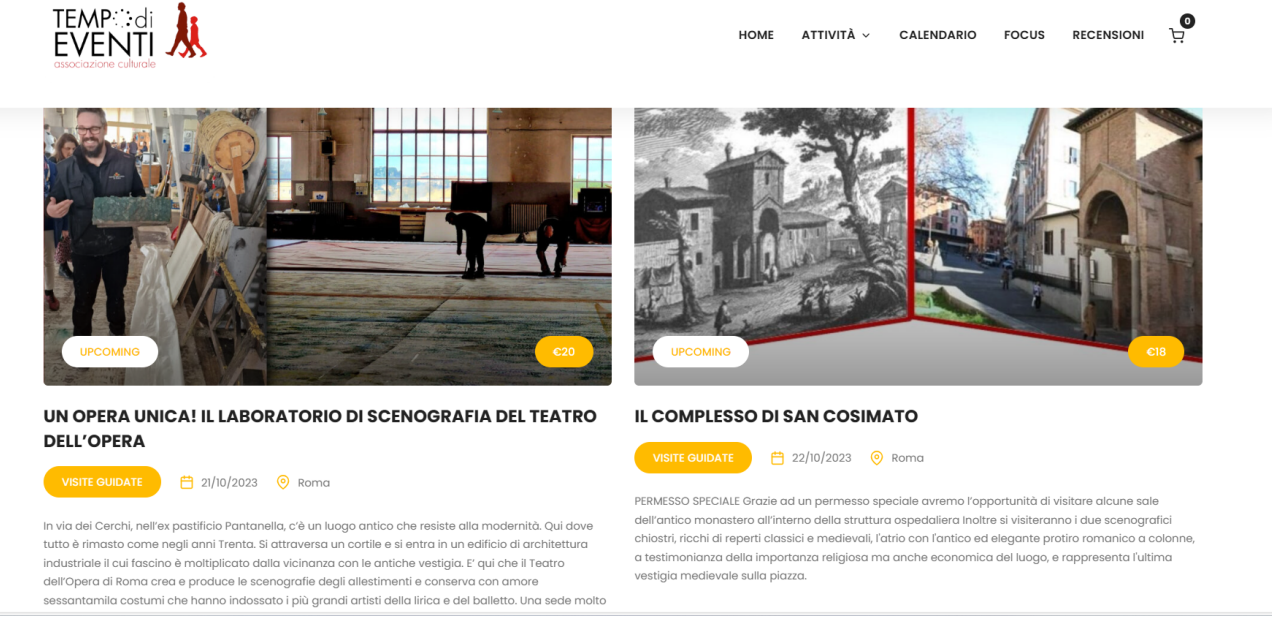

Cliccando sulla foto della visita guidata potremo leggere l'intera descrizione/programma il giorno l'orario e i relativi costi (Gli iscritti UNIOSTIA devono prendere sempre come riferimento il costo "Soci")

In basso alla fine si trova sempre la seguente schermata con il costo che varia da visita a visita

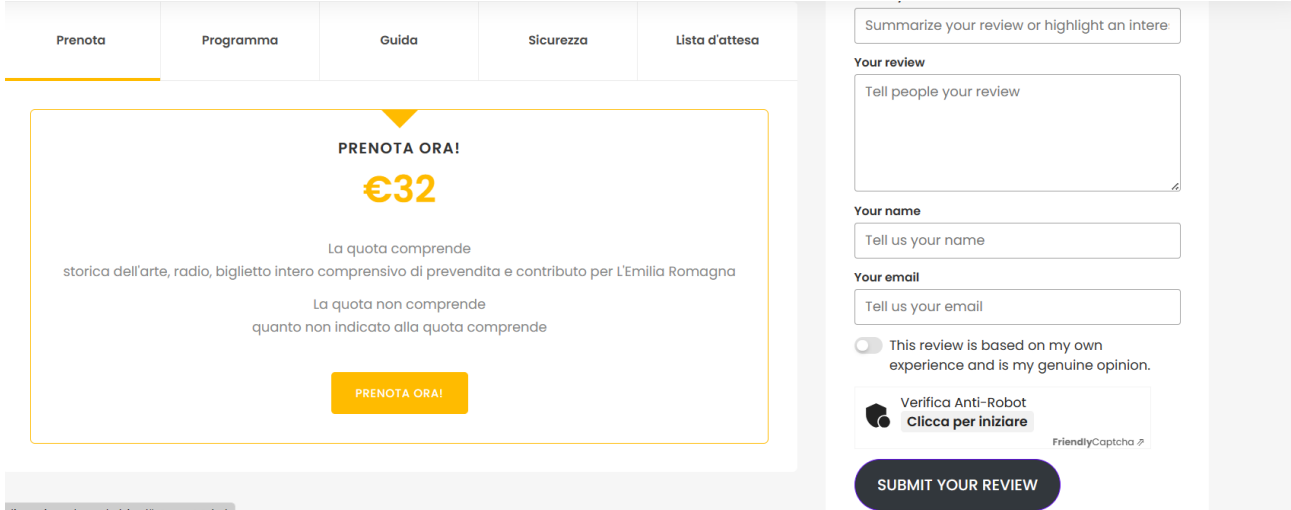

Cliccando su prenota ora (quadratino in giallo ) si comincia la prima fase della prenotazione

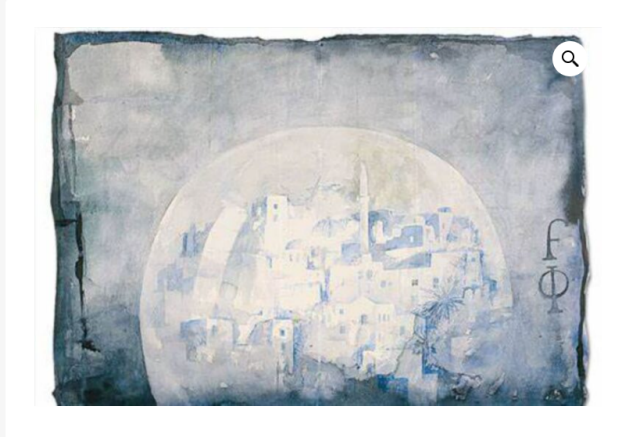

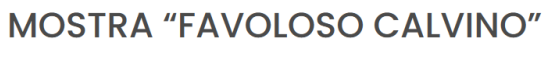

A cento anni dalla nascita di Italo Calvino, una mostra alle Scuderie del Quirinale celebra lo scrittore e il suo rapporto con le arti. Le sale della mostra saranno ricche e intrise di tutti i temi che rappresentano la 'storia calviniana'. Un percorso espositivo, dunque, che si propone come un vero viaggio che passa all'impronta cosmopolita all'apertura internazionale delle ricerche scientifiche. Favoloso Calvino" è un viaggio attraverso la vita, l'impegno politico e civile, i luoghi nonché la produzione letteraria di Italo Calvino.

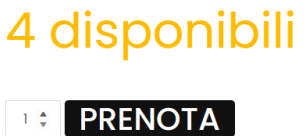

In questo esempio sono rimasti solo 4 posti disponibili

Accanto al tasto prenota per default è inserito 1 (un Posto), ma cliccando sulla freccetta in alto si posso aumentare i posti da prenotare, per un massimo, in questo caso specifico, fino a 4 posti.

Cliccando poi sul tasto prenota si apre una maschera che richiede dei dati da compilare

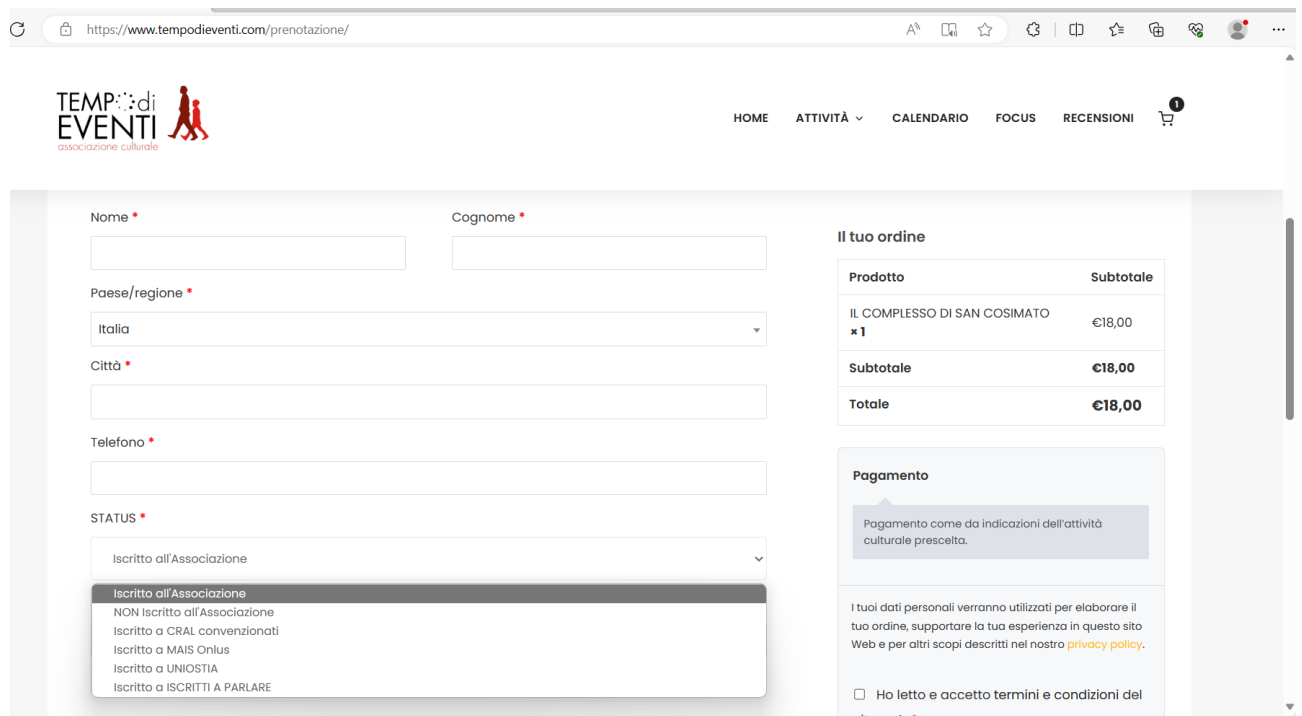

Alla voce STATUS si deve evidenziare ISCRITTO A UNIOSTIA, fleggare su ho letto e accetto termini e condizioni e cliccare sul tasto

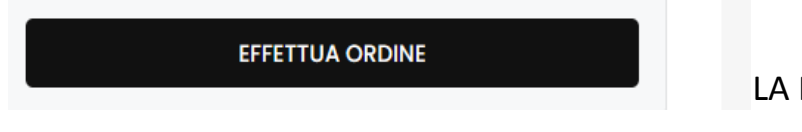

LA PRENOTAZIONE E' CONCLUSA

## Se invece cliccando sul tasto PRENOTA ORA, invece del numero dei posti rimasti disponibili

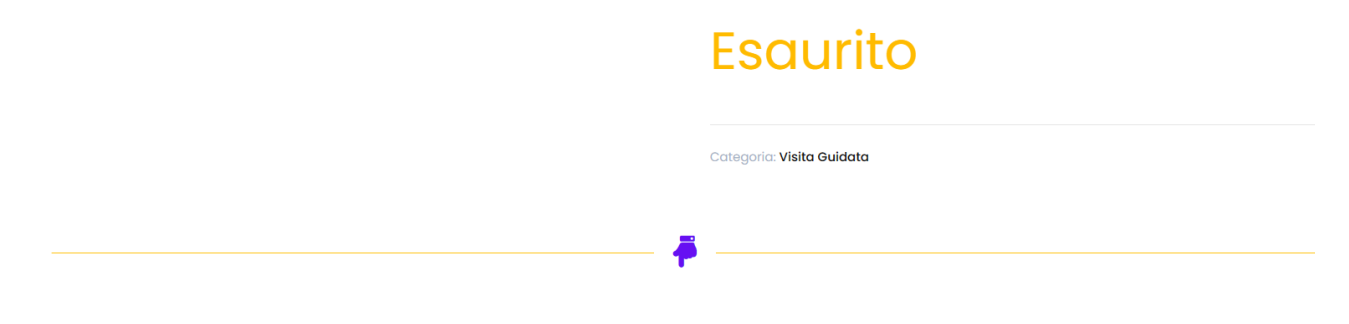

#### Lista d'attesa

In caso di esaurimento dei posti disponibili è possibile inserirsi in una lista d'attesa che in caso di rinuncia di persone già confermate o di aumento della disponibilità di posti permette di essere inseriti nella lista partecipanti. Per inserirsi compilare il modulo:

#### Allora esiste solo la possibilità della lista d'attesa che è immediatamente sotto

#### E che scorrendo la pagina in verticale presenta delle voci da compilare

#### Anche qui evidenziare ISCRITTO A UNIOSTIA per avere una preferenza nella lista

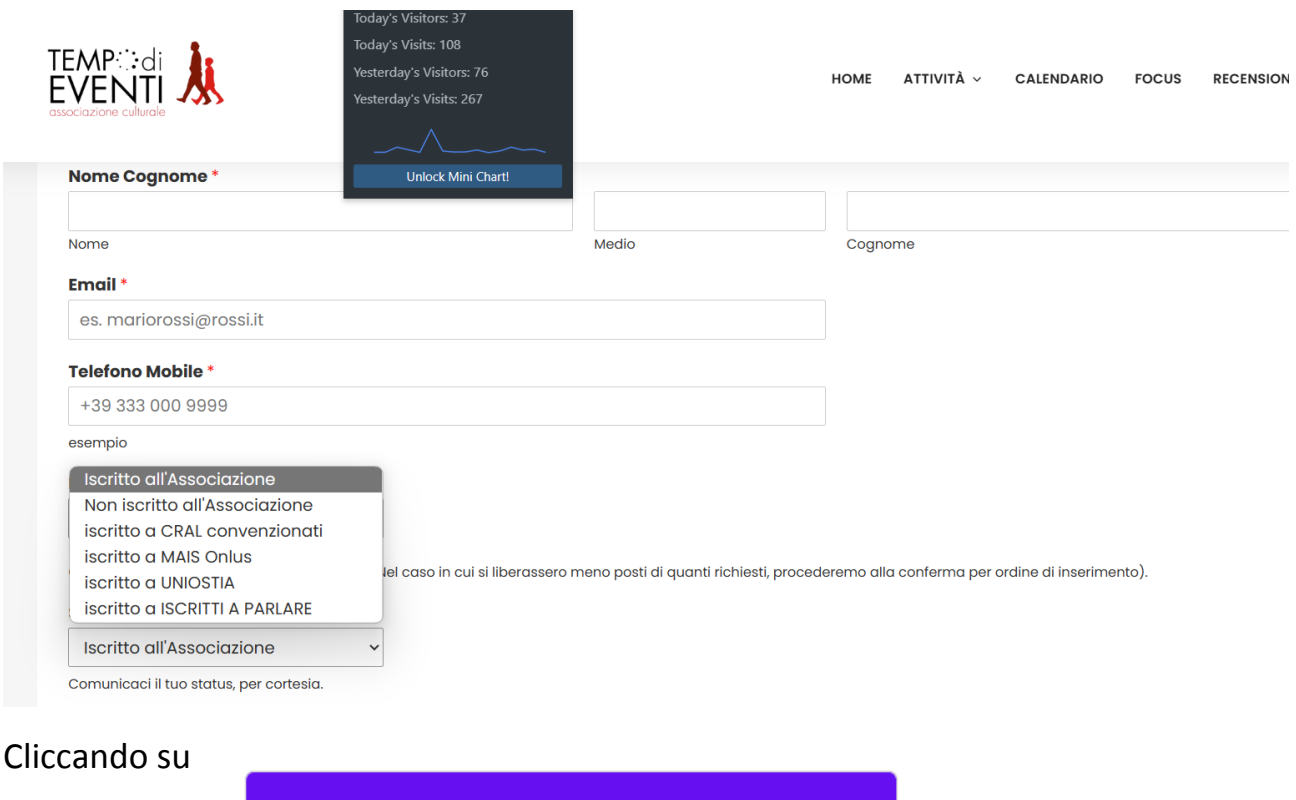

# Prenota la tua lista d'attesa!

Si viene inserito in lista d'attesa con priorità.